# Installing network eduroam with Operating System Windows 7

### **Software Requirements**

Microsoft windows 7 Update with all patches available. It is recommended to connect to the site microsoft windows update to get the latest updates of the system.

Wifi network card that supports 802.1X authentication with WPA / AES and compatible with the following radio standards: IEEE802.11b (11Mbps) IEEE802.11g (54Mbps)

### **Configuration**

The following section shows how you can configure the network eduroam on a computer with installing the operating system Windows 7. To carry out the instructions listed below must be administrators of the machine. Log in to your notebook and turn on the wifi network card

Right-click the network icon in the bottom right and click with the left-click "**Open Network and Sharing Center**" as below

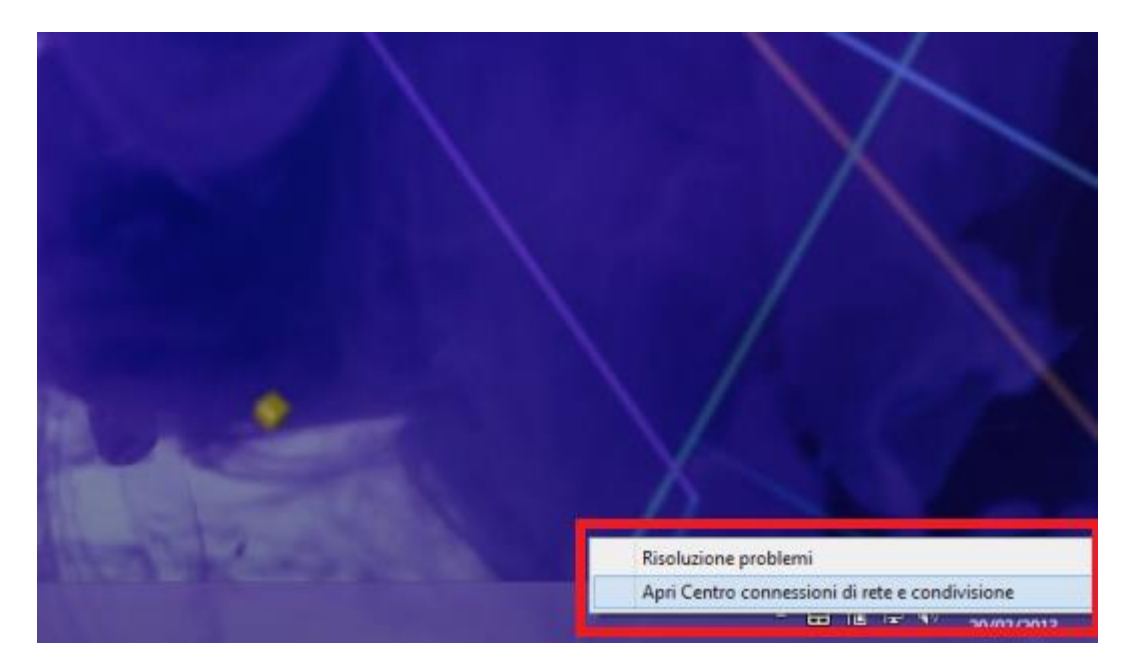

### Click on "Set up a new connection or network"

#### Modifica impostazioni di rete

#### Configura nuova connessione o rete

Configurare una connessione wireless, a banda larga, remota, ad hoc o VPN oppure configurare un router o un punto di accesso.

#### Connessione a una rete

Connettere o riconnettere una connessione di rete wireless, cablata, remota o VPN.

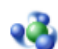

#### Selezione gruppo home e opzioni di condivisione

Accedere ai file e alle stampanti disponibili in altri computer della rete oppure modificare le impostazioni di condivisione.

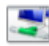

### Risoluzione problemi

Eseguire la diagnosi e la correzione di problemi di rete oppure ottenere informazioni per la risoluzione dei problemi.

Click on "Manually configure a wireless network" – click on "Next"

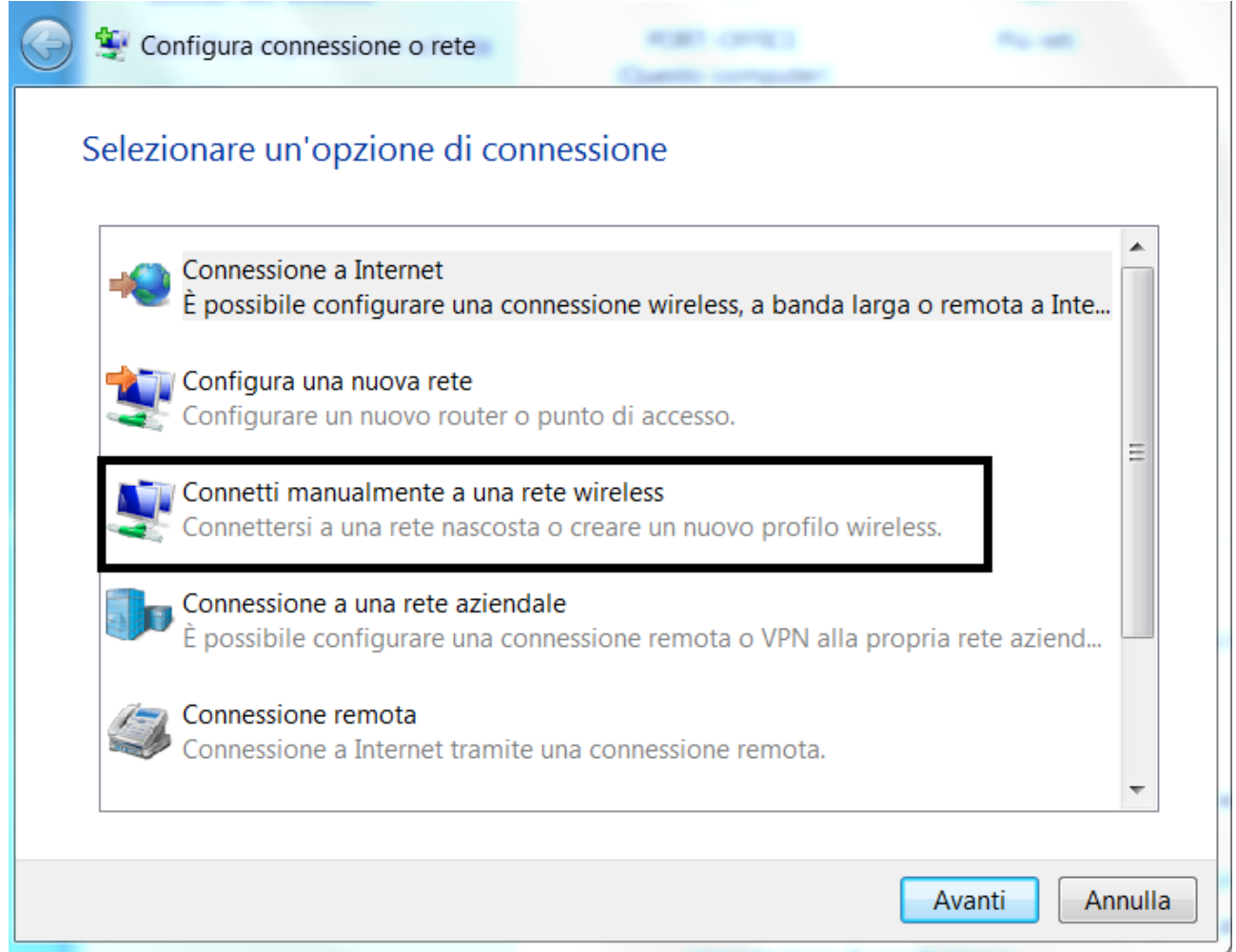

Put following information as shown in the picture

Nome di rete: eduroam

Tipo di sicurezza: WPA-Enterprise

## Tipo di crittografia: AES

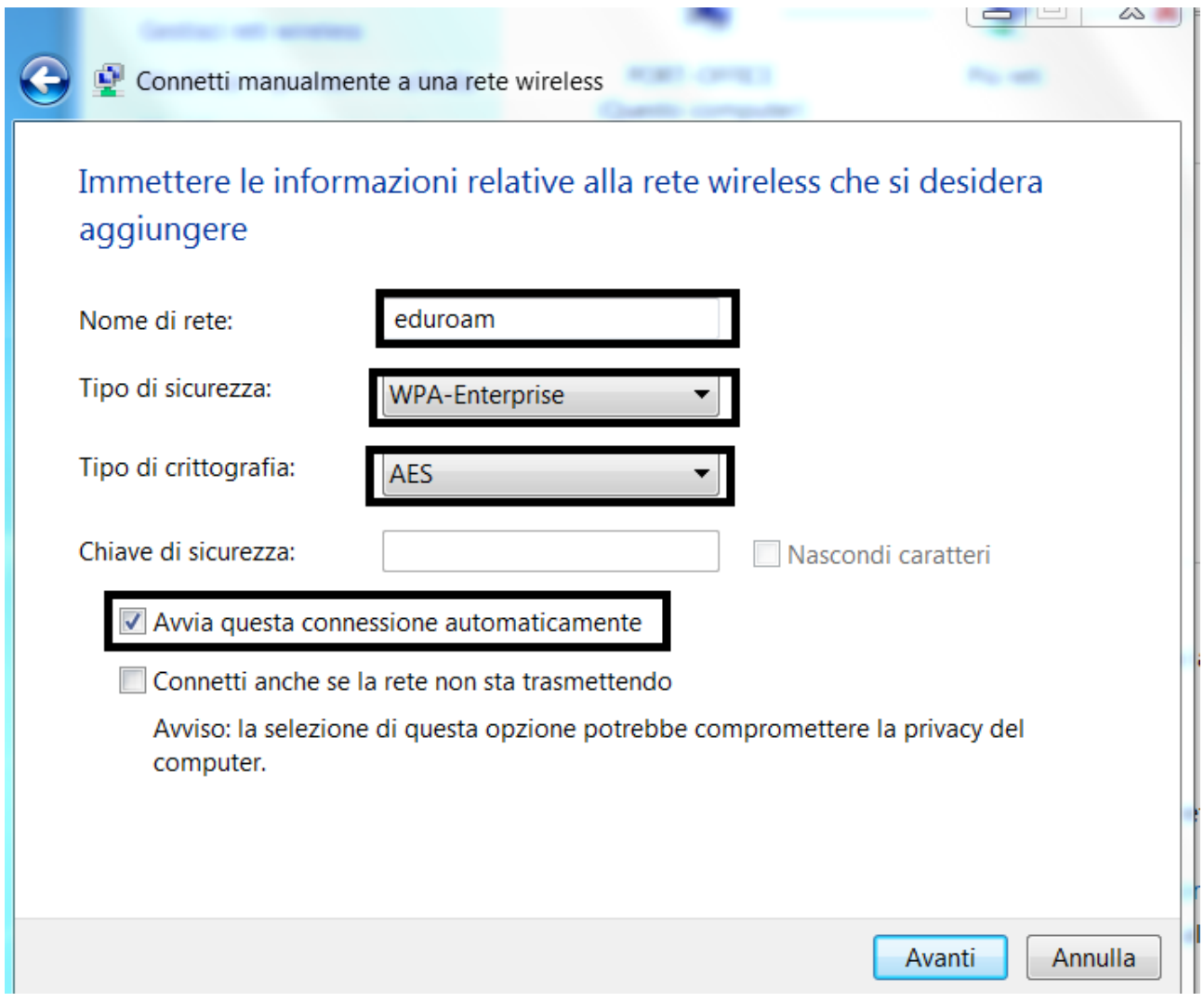

click "Next"

Click on "change connection settings"

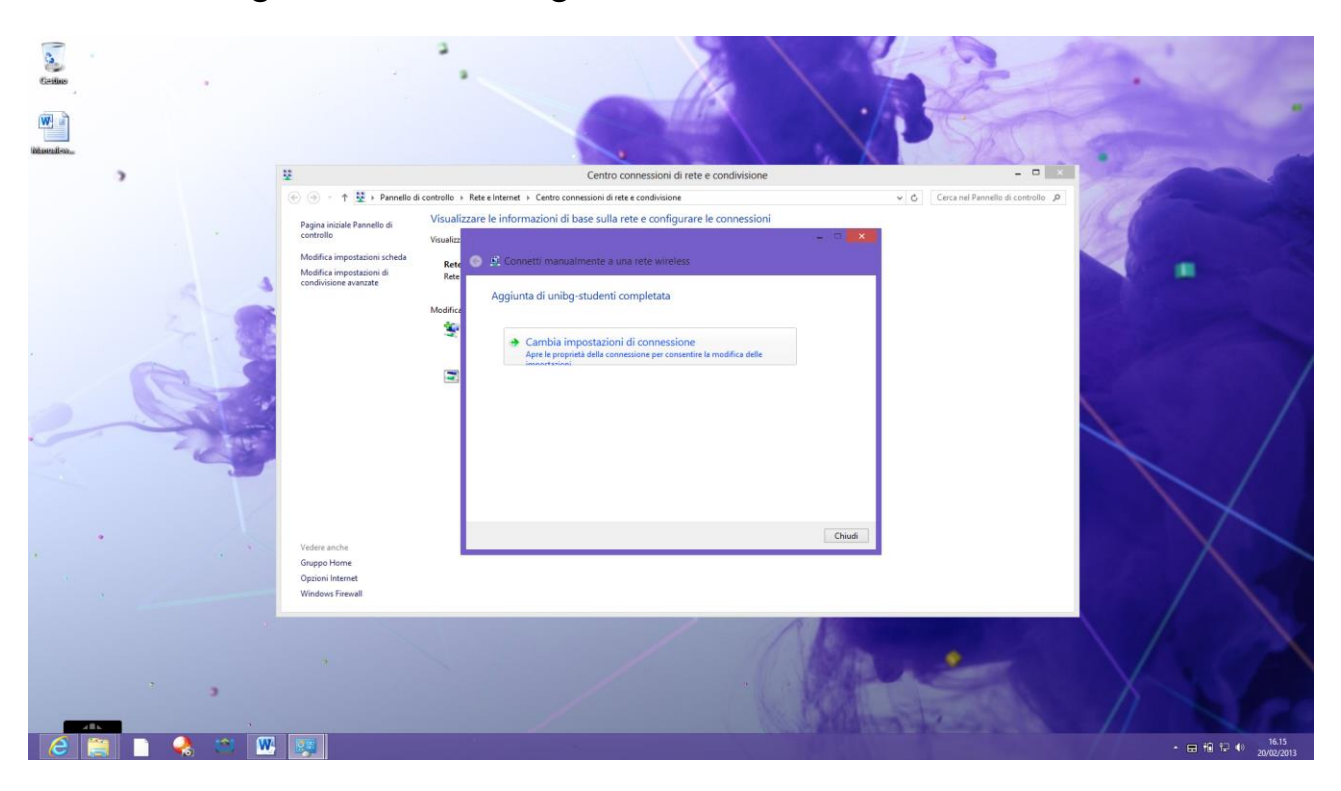

Click on security tab and on "**settings**"

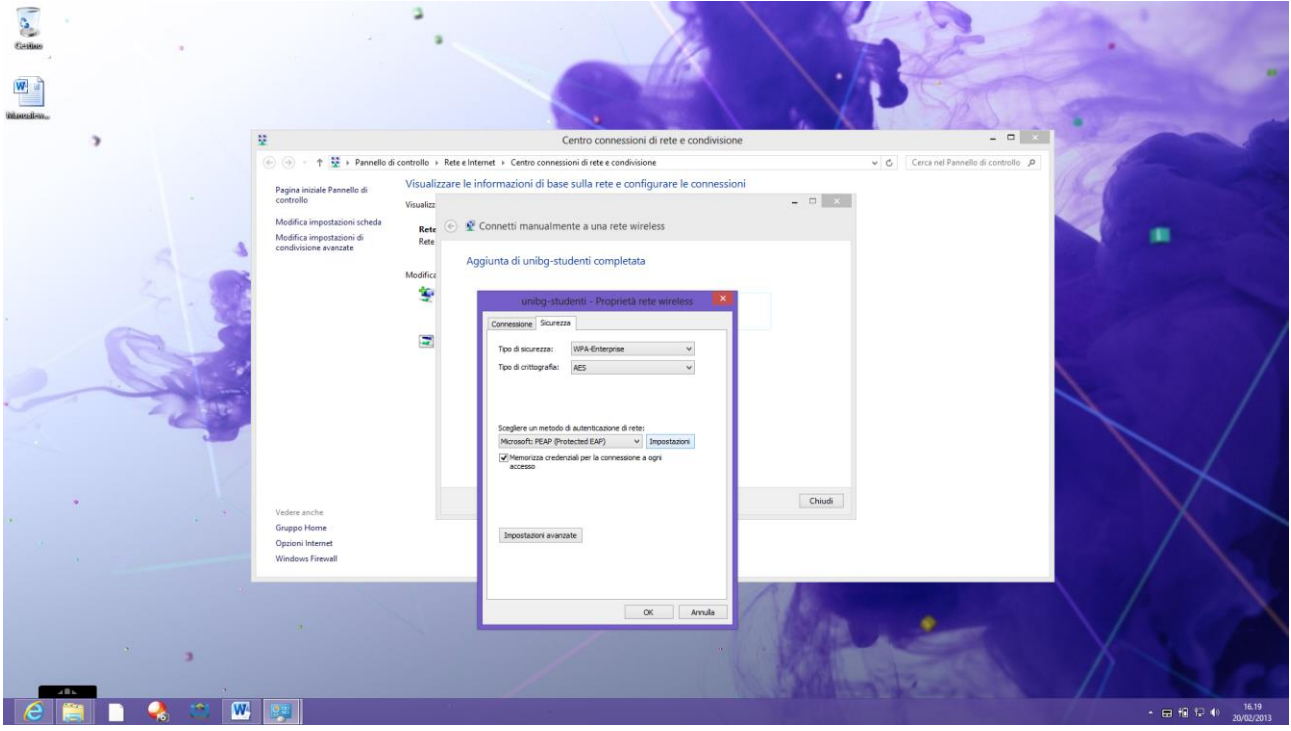

Remove flag from "Verifying the identity of the server using the certificate validation" and click "Configure"

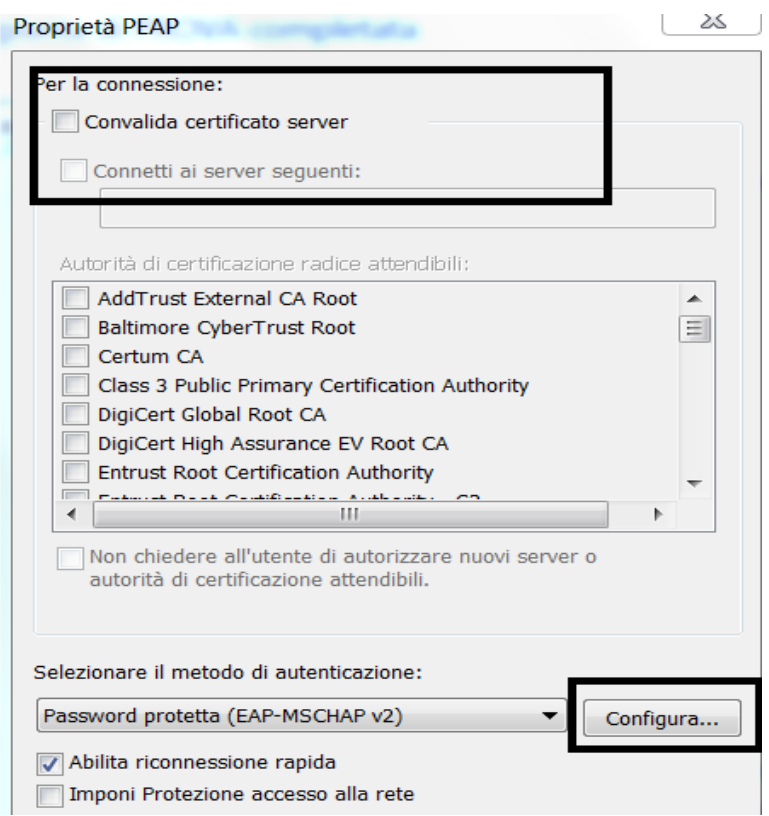

Remove flag like on the picture and click "OK" to close both tabs.

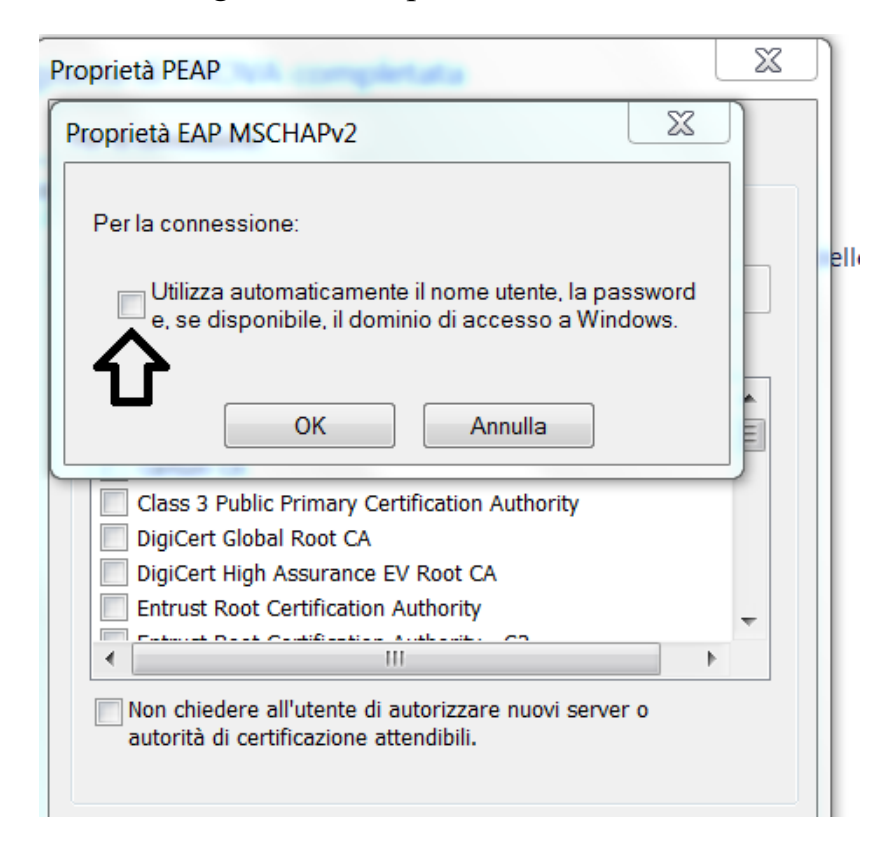

click on "advance settings" – flag on "Specify authentication mode" and from the menu choose "User Authentication"  $\sim$ 

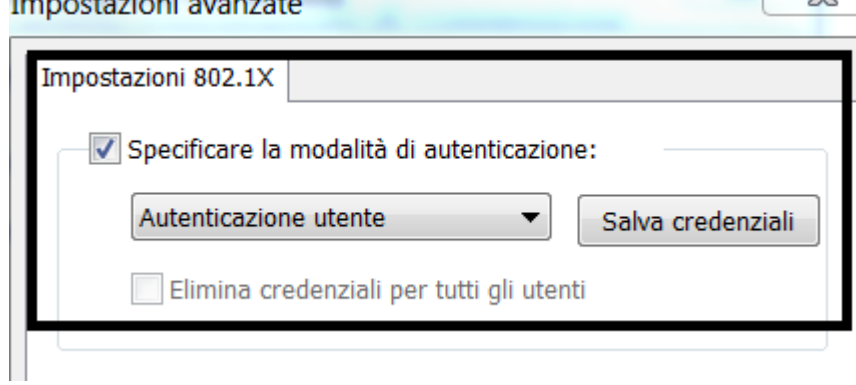

Click on "save credential" and insert your credential as user\_name@unibg.it and password and click "ok".

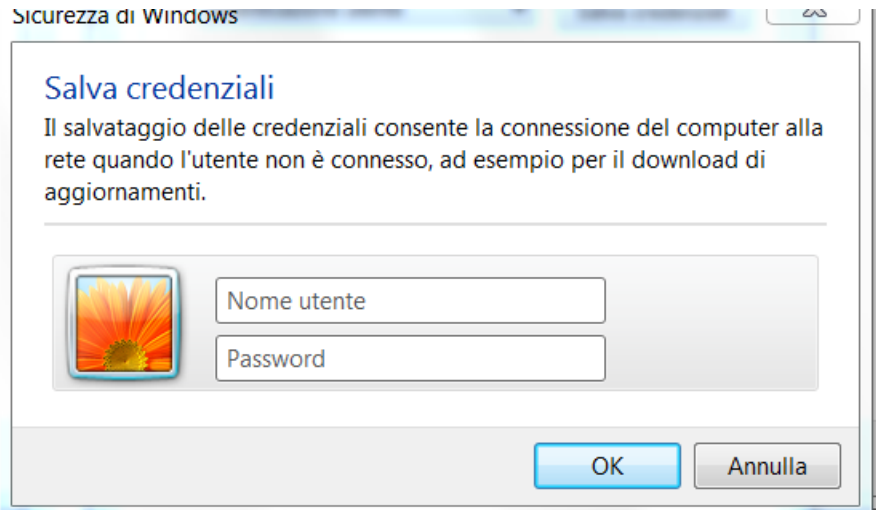

Accept anything clicking "OK" and close all windows.

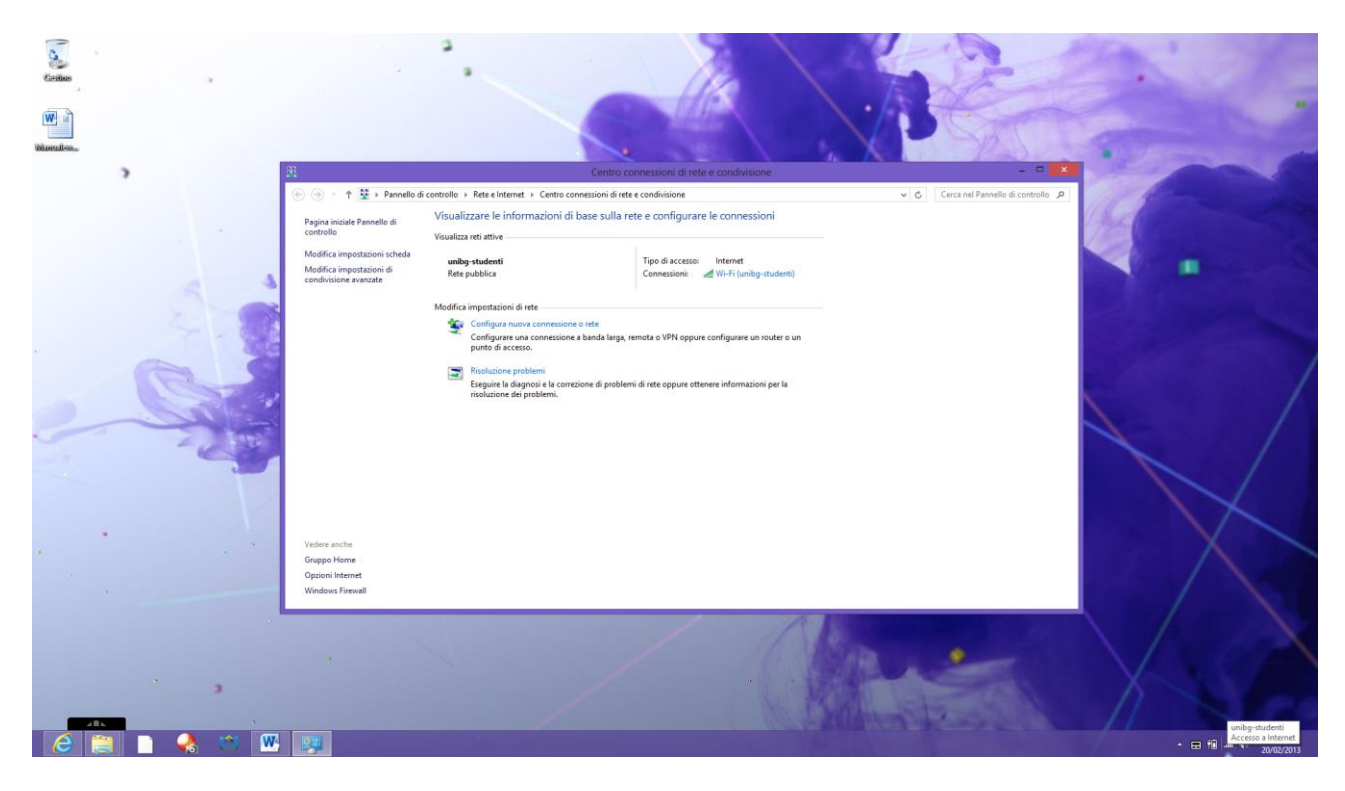

In ottemperanza di quanto richiesto nel Decreto Ministeriale del 16 Agosto 2005, ai sensi

dell'articolo 7,

comma4, della legge n. 155 del 31 luglio 2005 (legge Pisanu):

- tutto il traffico Internet viene monitorato e verranno salvate informazioni sui siti web visitati;

- tali informazioni sono salvate con modalità informatiche e potranno essere fornite su richiesta, in

conformità al codice di procedura penale, alla Polizia Postale e all'Autorità Giudiziaria;